# 7 DEALER MANUAL FOR DP C030.CA (EROAD)

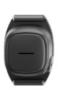

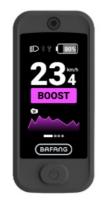

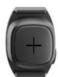

# **CONTENT**

| 7.1 Important Notice                                                      |                     |  |  |  |  |
|---------------------------------------------------------------------------|---------------------|--|--|--|--|
| 7.2 Introduction of Display                                               |                     |  |  |  |  |
| 7.3 Product Description                                                   | 3                   |  |  |  |  |
| 7.3.1 Specification                                                       | 3                   |  |  |  |  |
| 7.3.2 Functional Overview                                                 | 3                   |  |  |  |  |
| 7.4 Installation.                                                         | 4                   |  |  |  |  |
| 7.4.1 Install the HMI                                                     | 4                   |  |  |  |  |
| 7.4.2 Install the Control Buttons                                         | 4                   |  |  |  |  |
| 7.5 Display Overview                                                      | /                   |  |  |  |  |
| 7.5 Dispidy Overview                                                      |                     |  |  |  |  |
| 7.6 Control Buttons Overview                                              |                     |  |  |  |  |
| • •                                                                       | 5                   |  |  |  |  |
| 7.6 Control Buttons Overview                                              | 5                   |  |  |  |  |
| 7.6 Control Buttons Overview                                              | <b>.5</b><br>6      |  |  |  |  |
| 7.6 Control Buttons Overview.  7.7 Normal Operation.  7.7.1 Power On/Off. | <b>.5</b><br>6      |  |  |  |  |
| 7.6 Control Buttons Overview                                              |                     |  |  |  |  |
| 7.6 Control Buttons Overview                                              | <b>.5</b><br>6<br>6 |  |  |  |  |

| 7.7.6 Bluetooth Function           | 8  |
|------------------------------------|----|
| 7.7.7 ANT+ Function                | 9  |
| 7.8 Settings                       | 10 |
| 7.8.1 "Imperial" / "Metric"        | 10 |
| 7.8.2 Set the Auto Off Time        | 11 |
| 7.8.3 Set the Backlight            | 11 |
| 7.8.4 Set the Light Sensitivity.   | 12 |
| 7.8.5 Reset the Trip.              | 12 |
| 7.8.6 Service Tips.                | 12 |
| 7.8.7 View the Battery Info        | 13 |
| 7.8.8 View the HMI Info            | 13 |
| 7.8.9 View the Controller Info.    | 13 |
| 7.8.10 View the Sensor Info.       | 13 |
| 7.8.11 View Historical Error Codes | 13 |
| 7.8.12 View Historical Warn Codes  | 13 |
| 7.9 Error Code Definition          | 14 |

## 7.1 IMPORTANT NOTICE

- If the error information from the display cannot be corrected according to the instructions, please contact your retailer.
- The product is designed to be waterproof. It is highly recommended to avoid submerging the display under water.
- Do not clean the display with a steam jet, high-pressure cleaner or water hose.
- · Please use this product with care.
- Do not use thinners or other solvents to clean the display. Such substances can damage the surfaces.
- Warranty is not included due to wear and normal use and aging.
- Any changes or modifications not expressly approved by the party responsible for compliance could void the user's authority to operate the equipment.
- This device complies with part 15 of the FCC Rules. Operation is subject to the following two conditions: (1) This device may not cause harmful interference, and (2) this device must accept any interference received, including interference that may cause undesired operation.
- This equipment has been tested and found to comply with the limits for a Class B digital device, pursuant to Part 15 of the FCC Rules. These limits are designed to provide reasonable protection against harmful interference in a residential installation. This equipment generates uses and can radiate radio frequency energy and, if not installed and used in accordance with the instructions, may cause harmful interference to radio communications. However, there is no guarantee that interference will not occur in a particular installation. If this equipment does cause harmful interference to radio or television reception, which can be determined by turning the equipment off and on, the user is encouraged to try to correct the interference by one of the following measures: (1) Reorient or relocate the receiving antenna. (2) Increase the separation between the equipment and receiver.(3) Connect the equipment into an outlet on a circuit different from that to which the receiver is connected.(4) Consult the dealer or an experienced radio/TV technician for help.

## 7.2 INTRODUCTION OF DISPLAY

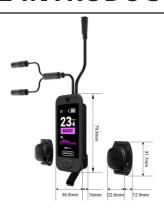

- · Model: DP C030.CA
- The housing is made of PC/silicone and the LCD screen is made of aluminosilicate glass.

· The label marking is as follows:

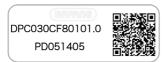

## 7.3 PRODUCT DESCRIPTION

#### 7.3.1 Specification

· LCD screen

· Power supply: 36/43/18Vdc

- Operating temperature: -20  $^{\circ}\text{C} \sim\!45\,^{\circ}\text{C}$ 

Storage temperature: -20 ℃~60 ℃

· Waterproof: IPX6

· Storage Humidity: 30%-70% RH

#### 7.3.2 Functional Overview

- CAN communication protocol; Easy and user-friendly operation with three buttons.
- Speed indication: including real-time speed, maximum speed "MAX" and average speed "AVG".
- Metric/imperial switch: Mileage unit can be set according to user's habit.
- Smart power indication: Provides stable battery percentage alerts through optimized algorithms.
- · Automatic control of light-sensing headlight
- · Backlight brightness 4-level adjustment
- · Power-assisted modes: 6 modes in total
- Mileage indication: The maximum mileage can be displayed up to 99999. Single mileage can be shown as Trip; accumulated mileage can be shown as ODO.
- Smart indication: remaining mileage can be shown as RANGE, energy consumed can be shown as Cal (calories).
- Frror code indication
- · Walk assistance.
- · Maintenance prompt.
- · ANT+
- 6 languages: English, German, Dutch, French, Italian, Czech.

## 7.4 INSTALLATION

#### 7.4.1 Install the HMI

- Connect the HMI cables correctly.
- 2. Insert the HMI mounting plate into the mounting slot on the top tube.
- Install the top end of the HMI into the mount, and then tighten the HMI with an M3 screw.

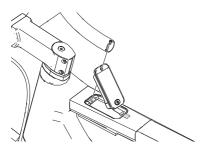

#### 7.4.2 Install the Control Buttons

 Place "+" and "-" buttons onto your desired position on the handlebar, and secure them with O-rings in the accessory kit.

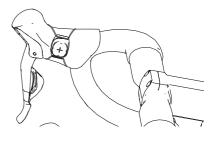

## 7.5 DISPLAY OVERVIEW

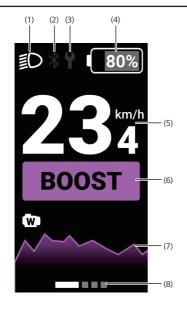

- 1 Headlight
- 2 Bluetooth
- Maintenance
- 4 Battery
- 5 Real-time speed
- 6 Power-assisted mode
- Power curve
- 8 Data switch

# 7.6 CONTROL BUTTONS OVERVIEW

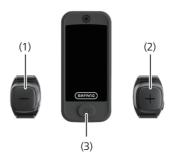

| (1) | ""  | Down/Walk Assistance | Press "+"/"—" to select your desired item on the menu.                 |
|-----|-----|----------------------|------------------------------------------------------------------------|
| (2) | "+" | Up/Headlight         |                                                                        |
| (3) | "Ф" | On/Off/Confirm       | <ul><li>Power on/off the HMI.</li><li>Confirm your selection</li></ul> |

# 7.7 NORMAL OPERATION

#### 7.7.1 Power ON/OFF

Power ON: Press and hold "O" (≥ 2s) when the HMI is OFF.

Power OFF: Press and hold "O" (≥ 2s) when the HMI is ON to power OFF the HMI.

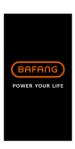

#### 7.7.2 Select the Power-Assisted Mode

press "+" or "-" to switch the power-assisted mode and change the power of the motor.

The lowest gear is ECO, and the highest gear is BOOST (user setable).

The default mode is ECO; OFF means the e-bike is in neutral position.

| ECO    | Green  |
|--------|--------|
| TOUR   | Blue   |
| SPORT  | Indigo |
| SPORT+ | Orange |
| BOOST  | Purple |

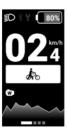

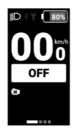

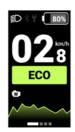

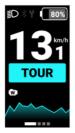

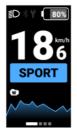

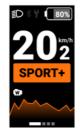

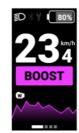

#### 7.7.3 View the Data

In the main interface, press the "O" to enter the interface. Press the "O" to switch data displays.

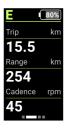

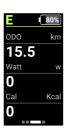

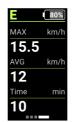

## 7.7.4 Adjust the Headlight/backlight

- Press and hold (≥2s) "+" to turn on the headlight, the backlight luminance (4 levels, user-setable) of the HMI will decrease, and the light icon appears.
- Press and hold the "+" again to turn off the headlight, the HMI backlight luminance will
  increase, and the light icon will disappear.

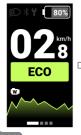

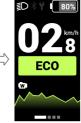

#### 7.7.5 Walk Assistance

When the system not in operation, press the "—" to switch the mode to OFF, and then press the "—" again, and the symbol " "will appear and be normally on.

Press and hold the "-", the symbol " will flash (frequency 500ms), and the e-bike will go into walk assistance mode (If no speed signal is detected, the HMI will display a speed of 2.5 km/h).

Release the "—" to exit from the walk assistance mode, and the symbol " will stop flashing and be will normally on. If no operation within 5s, the mode will be automatically switched to OFF mode.

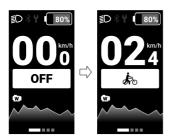

#### 7.7.6 Bluetooth Function

The HMI is equipped with Bluetooth 5.0 BLE module, and can be connected with BAFANG GO+. For detailed functions, see the corresponding App operation instruction.

Download, install and connect BAFANG GO+:

Android: Go to Google Store and search for BAFANG GO+ to download and install.

iOS: Go to Apple Store and search for BAFANG GO + to download and install.

Scan the QR code shown below with your mobile phone to download and install BAFANG GO+.

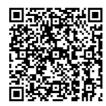

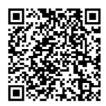

Android Download Address

iOS Download Address

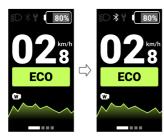

#### 7.7.7 ANT+ Function

The HMI ANT+ function supports 3 profiles, LEV (Light Electric Vehicle), Speed&Cadence, and Bike Power. To view the corresponding real-time riding data, the user can connect the equipments supporting ANT+, including cycle computers and watches, to the HMI.

Take a Garmin cycle computer as an example:

- 1. Bring the HMI close to Garmin cycle computer.
- Select Menu > Sensors > Add Sensor > ebike(LEV) or Speed/Cadence or Power on the Garmin cycle computer.
- 3. If you set successfully, the corresponding icon(s) will appear on the "Add Sensor" interface.

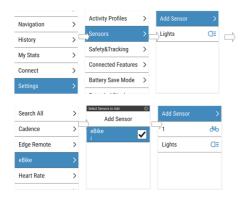

(LEV)

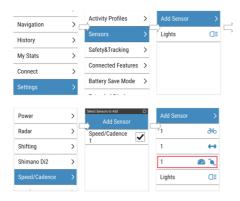

(Speed/Cadence)

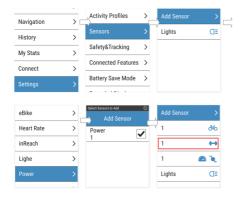

(Power)

Notice: Actual interfaces may vary.

## 7.8 SETTINGS

Press and hold the "+" and "-" at the same time to enter "Setting". Press "+" or "-" to select "HMI Setting", "Information", "Language" or "EXIT," and press " $\Phi$ " to enter.

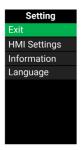

## 7.8.1 "Imperial" / "Metric"

Go to the "Setting" menu, press "+" or "-" to select "Unit". Press " $\bullet$ " to enter the setting, press "+" or "-" to select "Metric"/"Imperial", and press " $\bullet$ " to save and return to "Unit." To save and return to the main interface, press and hold "+" and "-" at the same time.

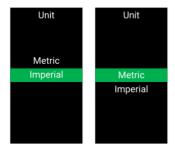

#### 7.8.2 Set the Auto Off Time

Go to the "Setting" menu, press "+" or "-" to select "Auto Off". Press " $\mbox{\bf 0}$ " to enter the setting, press "+" or "-" to select "OFF" / "1 Min" / "2 Min" / "3 Min" / "4 Min" / "5 Min" / "6 Min" / "7 Min" / "8 Min" / "9 Min" / "10 Min", and press the " $\mbox{\bf 0}$ " to save and return to "Auto Off". To save and return to the main interface, press and hold "+" and "-" at the same time. "OFF" means to cancel the automatic shutdown function.

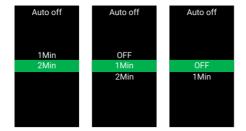

## 7.8.3 Set the Backlight

Go to the "Setting" menu, press "+" or "-" to select "Brightness". Press " $\Phi$ " to enter the setting, "+" or "-" to select "100%"/"75%"/"50%"/"25%", and press " $\Phi$ " to save and return to "Brightness". To save and return to the main interface, press and hold "+" and "-" at the same time.

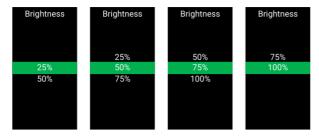

### 7.8.4 Set the Light Sensitivity

Go to the "Setting" menu, press "+" or "-" to select "AL sensitivity". Press " $\bullet$ " to enter the setting, press "+" or "-" to adjust the light sensitivity, "OFF"/"1"/"2"/"3"/"4"/"5". "OFF" means to turn off the function. The numbers 1 through 5 correspond to different levels of light sensitivity, from weak to strong. Press " $\bullet$ " to save and return to "AL sensitivity". To save and return to the main interface, press and hold "+" and "-" at the same time.

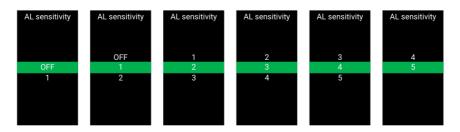

#### 7.8.5 Reset the Trip

Go to the "Setting" menu, press "+" or "-" to select "Trip reset". Press "Power button" to enter the setting, press "+" or "-" to select "NO"/"YES" ("YES" means to clear, "NO" means not to clear), and press " $\Phi$ " to save and return to "Trip reset". To save and return to the main interface, press and hold "+" and "-" at the same time.

Note: TIME data will be clear with Trip data reset.

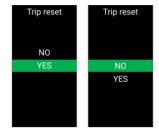

## 7.8.6 Service tips

Note: The maintenance prompt function is turned off by default. When it is turned on and the ODO of the e-bike exceeds 5,000 km, " $\P$ " will appear on the HMI.

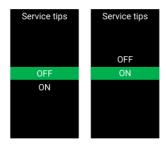

#### 7.8.7 View the Battery Info

Go to the "Information" menu, press "+" or "-" to select "Battery Info". Press "**ゆ**" to enter. Press "**ゆ** " to view the battery information. Select "Back", and press "**ゆ**" to return to "Battery Info". To save and return to the main interface, press and hold "+" and "-" at the same time. Or press the power button to return to "Information".

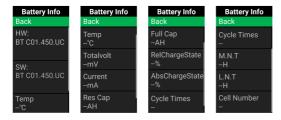

#### 7.8.8 View the HMI Info

Go to the "Information" menu, press "+" or "-" to select "HMI Info". Press " $\bullet$ " to enter. Press " $\bullet$ " to return to "HMI Info". To return to the main interface, press and hold "+" and "-" at the same time, or press "BACK"  $\rightarrow$  "EXIT".

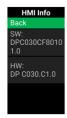

#### 7.8.9 View the Controller Info

Go to the "Information" menu, press "+" or "-" to select "Controller Info". Press " $\Phi$ " to enter and Press "+" or "-" to view SW, HW, Wheel Size, and Speed Limit. To return to the main interface, press and hold "+" and "-" at the same time, or press "BACK"  $\Rightarrow$  "EXIT".

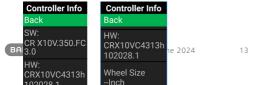

# 7.9 ERROR CODE DEFINITION

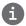

The HMI can show the faults of Pedelec. When a fault is detected, one of the following error codes will be indicated too.

**Note:** Please read carefully the description of the error code. When the error code appears, please first restart the system. If the problem is not eliminated, please contact your dealer or technical personnel.

See Appendix A for the detailed error code list.

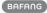